## הנחיות להגשת טופס דיווח על **עבודה נוספת מחוץ לאוניברסיטה** באמצעות מערכת HR-ERP

אנו מבקשים להביא לידיעתכם את תהליך ההגשה של דיווח על עבודה נוספת מחוץ לאוניברסיטה באמצעות מערכת -ERP .**[https://mytau.tau.ac.il](https://mytau.tau.ac.il/)** "MYTAU האישי הפורטל "באמצעות ERP ה למערכת להיכנס יש .HR

## **לשאלות/תקלות בנושא קודים והזדהות בכניסה ל-MYTAU יש לפנות אך ורק ל-DESK HELP של אגף מחשוב בטלפון .03-6408888**

לאחר כניסה לאתר זה, יש לבחור את הכניסה המיוחדת למערכת ה ERP כמודגם בשרטוט.

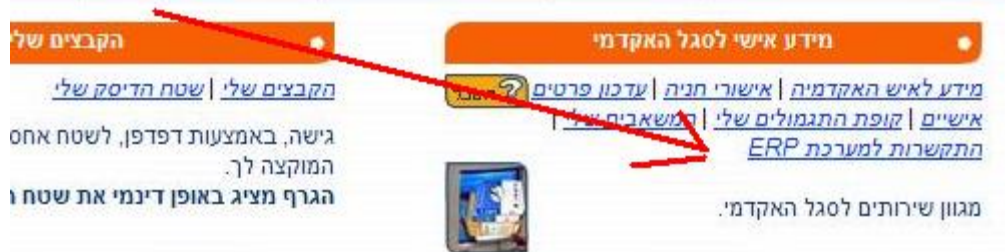

.1 בכניסה למערכת, יש לבחור אוניברסיטת תל אביב – בקשות/הצהרות/דיווחים. לאחר מכן, יש לבחור בעבודה מחוץ לאוניברסיטה.

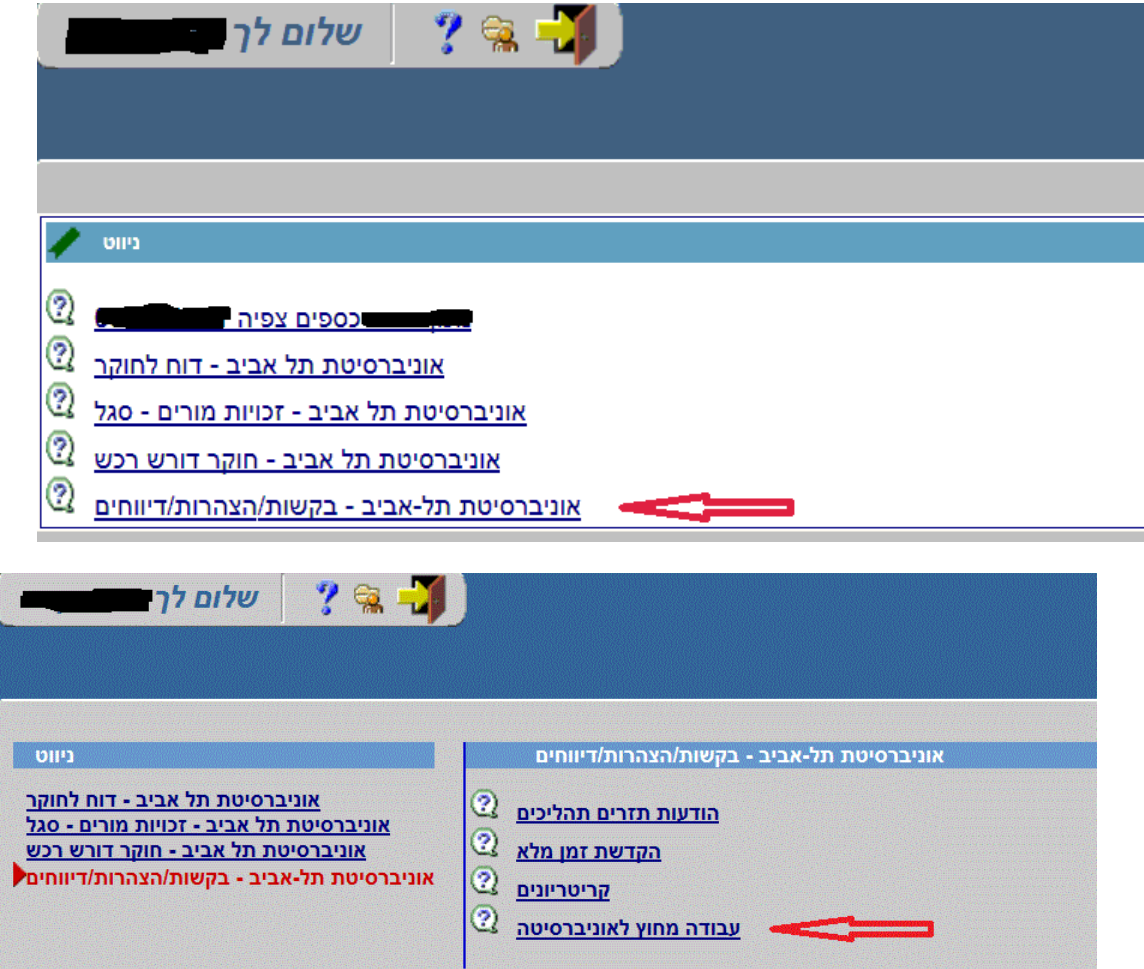

.2 לצורך הזנת ההצהרה יש לבחור ב: **דיווח חדש** של השנה האקדמית המתאימה.

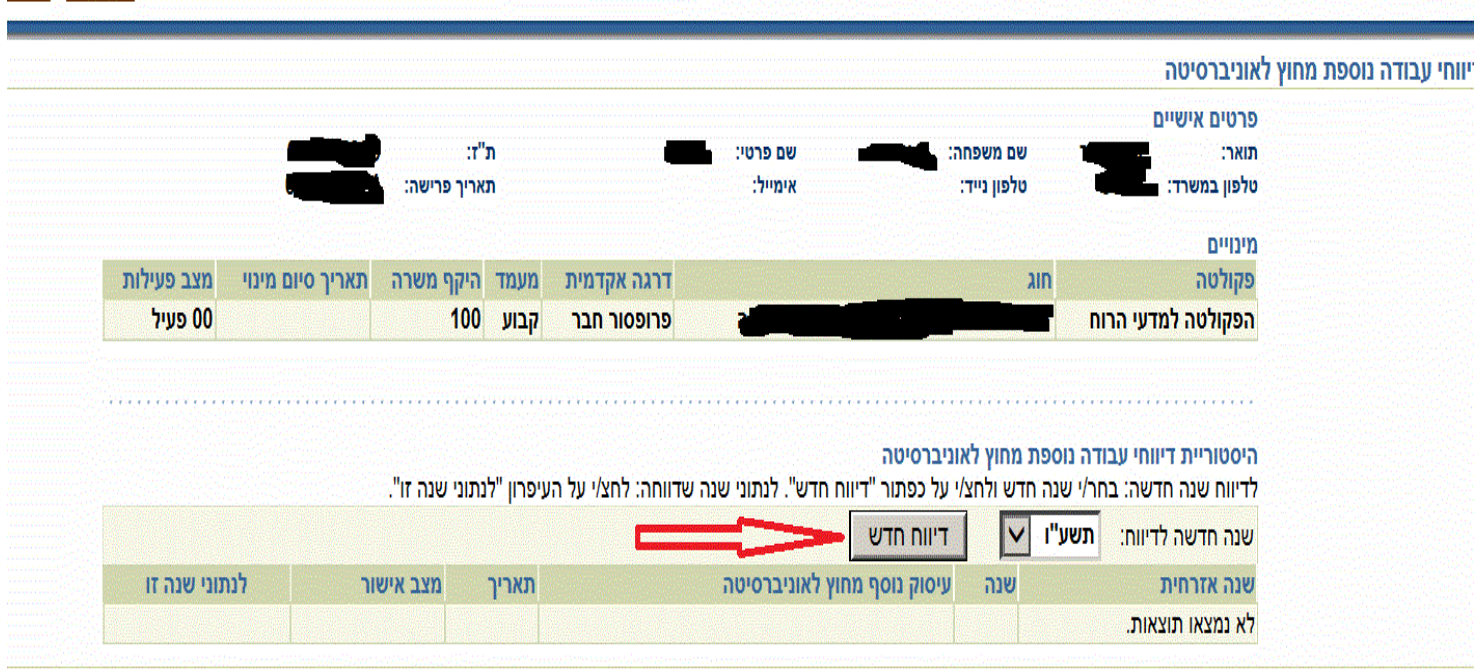

**US I NIMMES I NISSAN I SHIANA** 

- .3 בסעיף 1 לטופס יש לבחור:
	- **כן** למילוי הטופס כנדרש.
- **לא**  וללחוץ על אישור והעברת הטופס.

אוניברסיטת חל-אביב<br>אוניברסיטת דודא אוניברסיטת תל אביב - הצהרות אֱישיות<br>אוניברסיטת של דודא

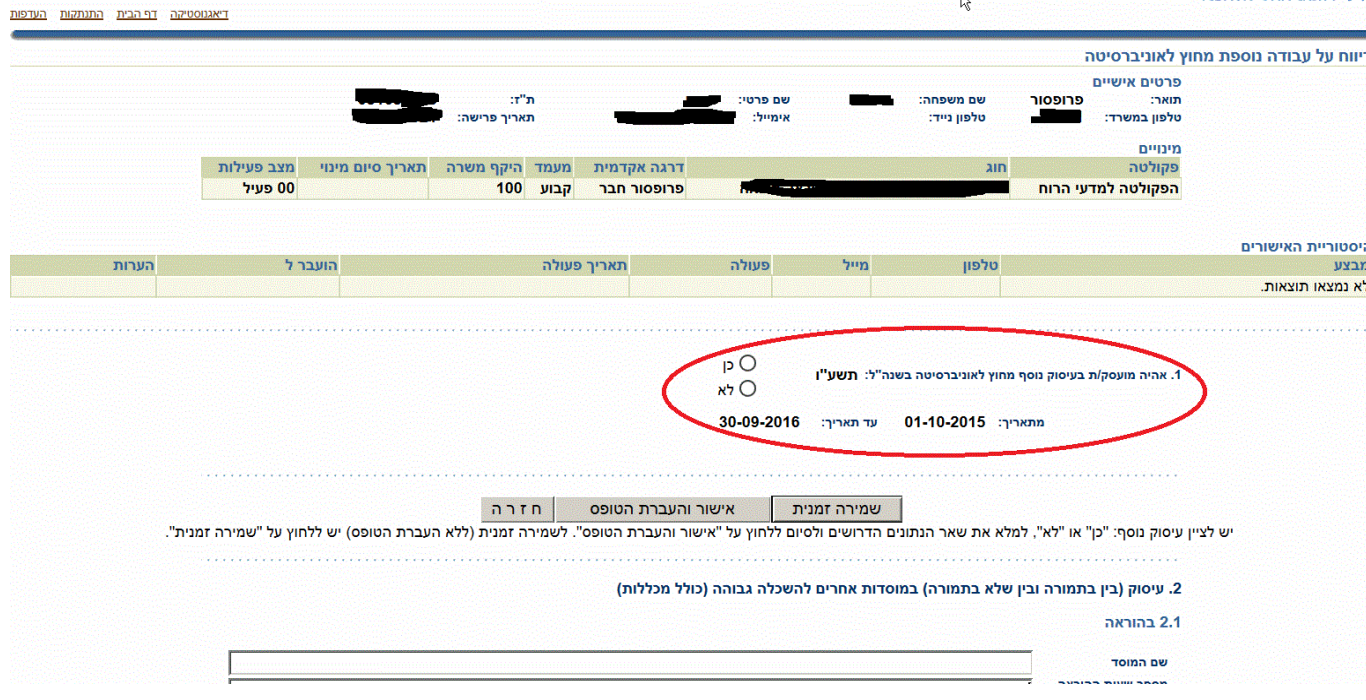

**הזנת תאריך**: יש לבחור את היום המתאים מתוך לוח השנה.

.4 טפסי ד',1 ד'2 ו- ה' – בהתאם לתקנון הפטנטים, המצאות ומסחורם**, חובה** לצרף את הטפסים ע"י כפתור הוספת נספחים.

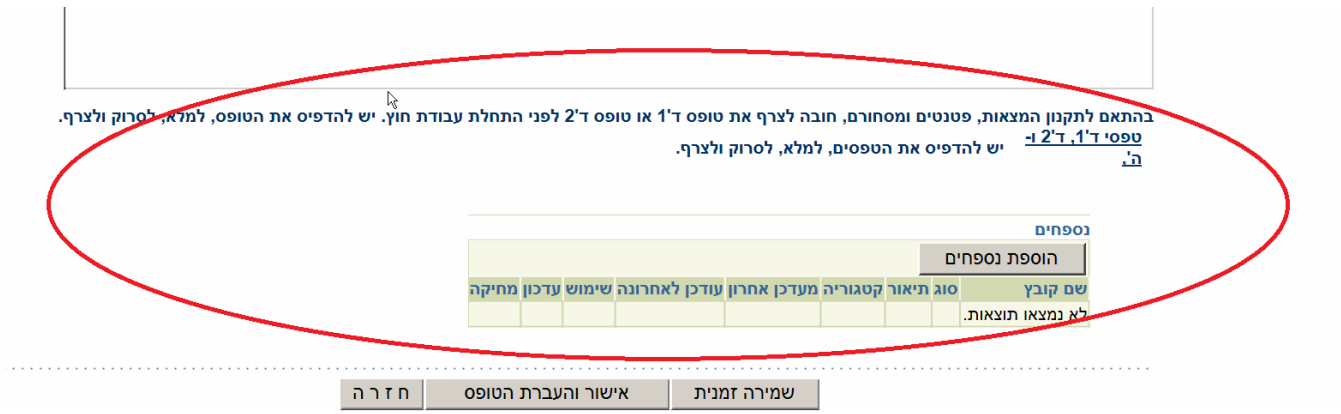

**.5 אישור והעברת הטופס** - הטופס יועבר להמשך טיפול במדור הסגל האקדמי. בהתאם לנוהל ובמידת הצורך, הטופס יועבר לאישור הדקאן והרקטור.

 **שמירה זמנית** - לשמירת ההזנה עד להשלמת כל הנתונים. לסיום ההליך יש ללחוץ על – **אישור והעברת הטופס**.

בסיום ההליך תישלח הודעה.

 **עדכון פרטים בטופס** – ניתן לעדכן פרטים רק לאחר גמר ההליך וקבלת הודעה על כך.

.6 ניתן להתעדכן בהליכים ב"מצב אישור" כמצוין בצילום שלהלן:

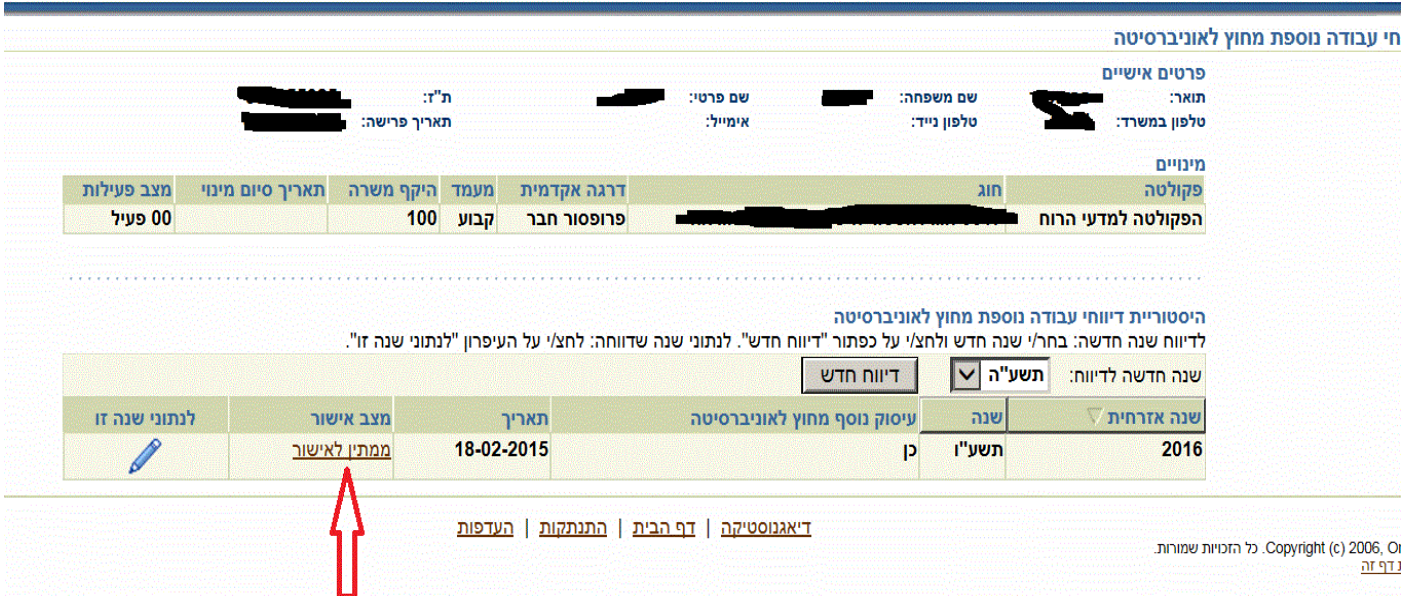

נודה לכם על שיתוף הפעולה ועל הסבלנות במקרה של תקלות, אם תהיינה כאלה.

בבעיות הקשורות לכניסה לאתר MYTAU יש לפנות ל-DESK HELP של אגף מחשוב בטלפון .03-6408888

בבעיות הקשורות בכללי הדיווח, יש לפנות למדור הסגל האקדמי בטלפון: ,8871 .8793

בברכה,

מדור הסגל האקדמי